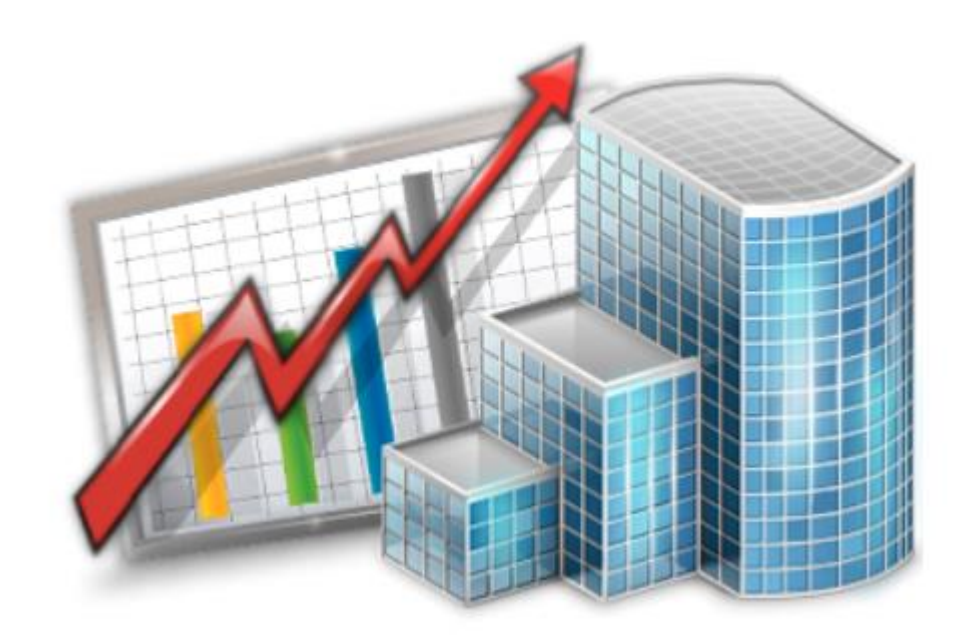

# Projetex 3D Server

#### INSTALLATION AND SETUP GUIDE

### Index

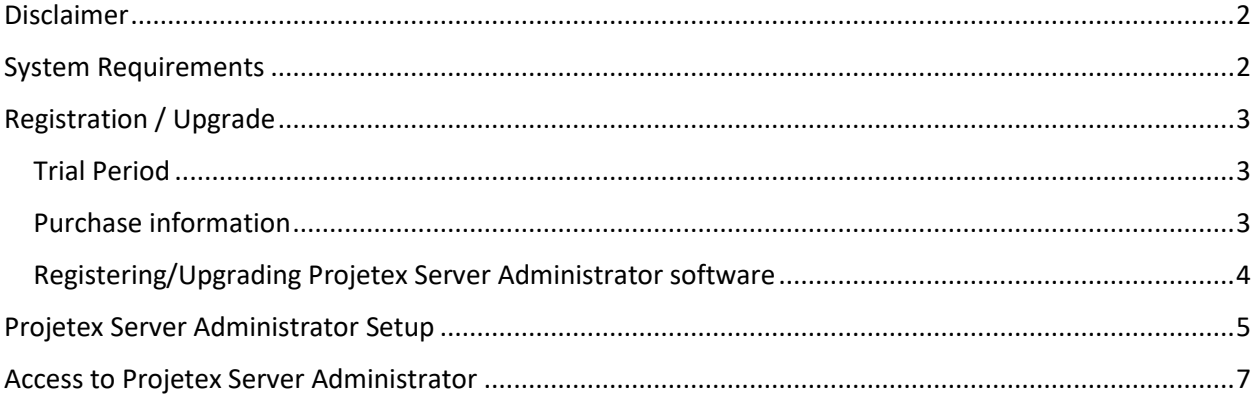

### <span id="page-2-0"></span>Disclaimer

Although every precaution has been taken in the preparation of this document, the publisher and the author assume no responsibility for errors or omissions, or for damages resulting from the use of information contained in this document or from the use of programs and source code that may accompany it. In no event shall the publisher and the author be liable for any loss of profit or any other commercial damage caused or alleged to have been caused directly or indirectly by this document.

Projetex and AnyCount are registered trademarks of Advanced International

Translations, Ltd.

### <span id="page-2-1"></span>System Requirements

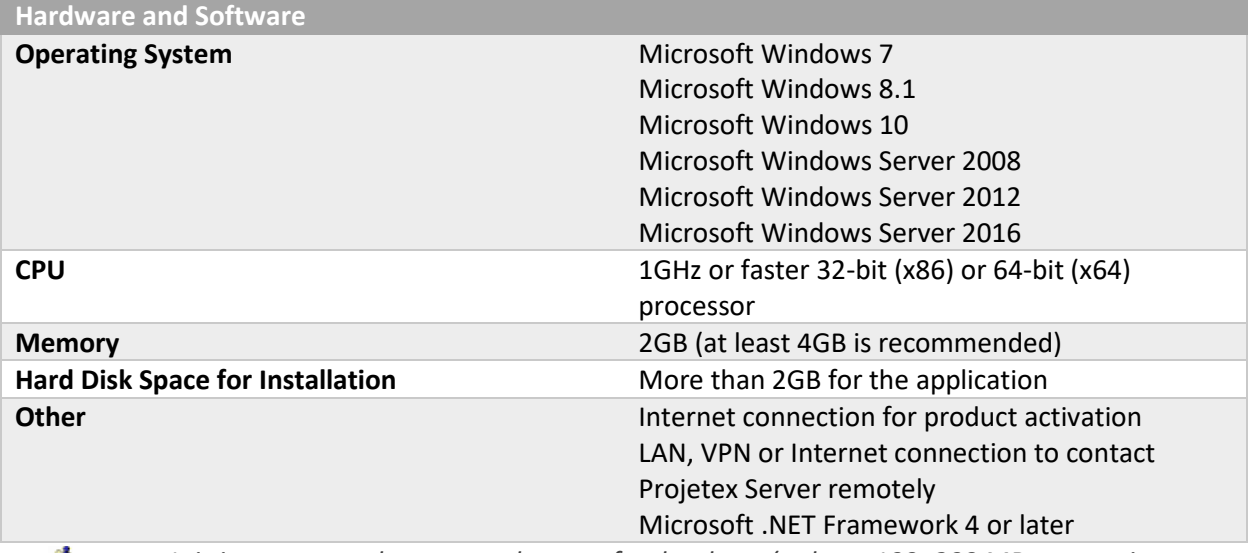

**NOTE:** *It is important to have enough space for database (at least 100–200 MB at any given moment) so that it grows naturally without any problems and errors due to insufficient hard drive space.*

## <span id="page-3-0"></span>Registration / Upgrade

#### <span id="page-3-1"></span>Trial Period

You are welcome to use Projetex free of charge during evaluation period of **30 days**. During the evaluation period Projetex is fully functional, with the following limitations:

- Number of **clients** can be no more than **40**;
- Number of **prospects** can be no more than **40**;
- Number of **projects** can be no more than **50**;
- Number of **freelancers** can be no more than **20**;
- Number of **applicants** can be no more than **20**;
- Number of **corporate experts** can be no more than **30**;
- Embedded **AnyCount** engine works with trial limitations.

#### <span id="page-3-2"></span>Purchase information

After purchasing of Projetex Server and Workstation applications, you will receive an e-mail message containing your serial numbers for Projetex Server and Projetex Workstations. Before registering your Projetex Workstations you need to register your Projetex Server.

- **NOTE:** *If you are a user of earlier Projetex versions, be sure to order special Upgrade Projetex 3D License. The cost of such license is much lower than the cost of Base Projetex 3D License. Please visit our website for prices.*
- **NOTE:** *Registration implies entering the serial numbers to the activation windows of Projetex applications (thus switching off the evaluation mode and removing evaluation period limitations).*
- **NOTE:** *As your business grows you may need to register more Projetex Workstations. To do so, order the license upgrade and register again your Projetex Server Administrator and the necessary number of Workstations.*

You can order the License Upgrade from the following web page:

<https://projetex.com/order-translation-project-management-tool/more-workstations>

Projetex Licenses differ by type and by the number of Workstations foreseen in it.

**Maximum number of Workstations** determines how many Workstations can connect to Projetex Server at any given moment. Number of Workstations in your Projetex license does not limit the number of Workstations installed.

Projetex Licenses can be of one of the following types:

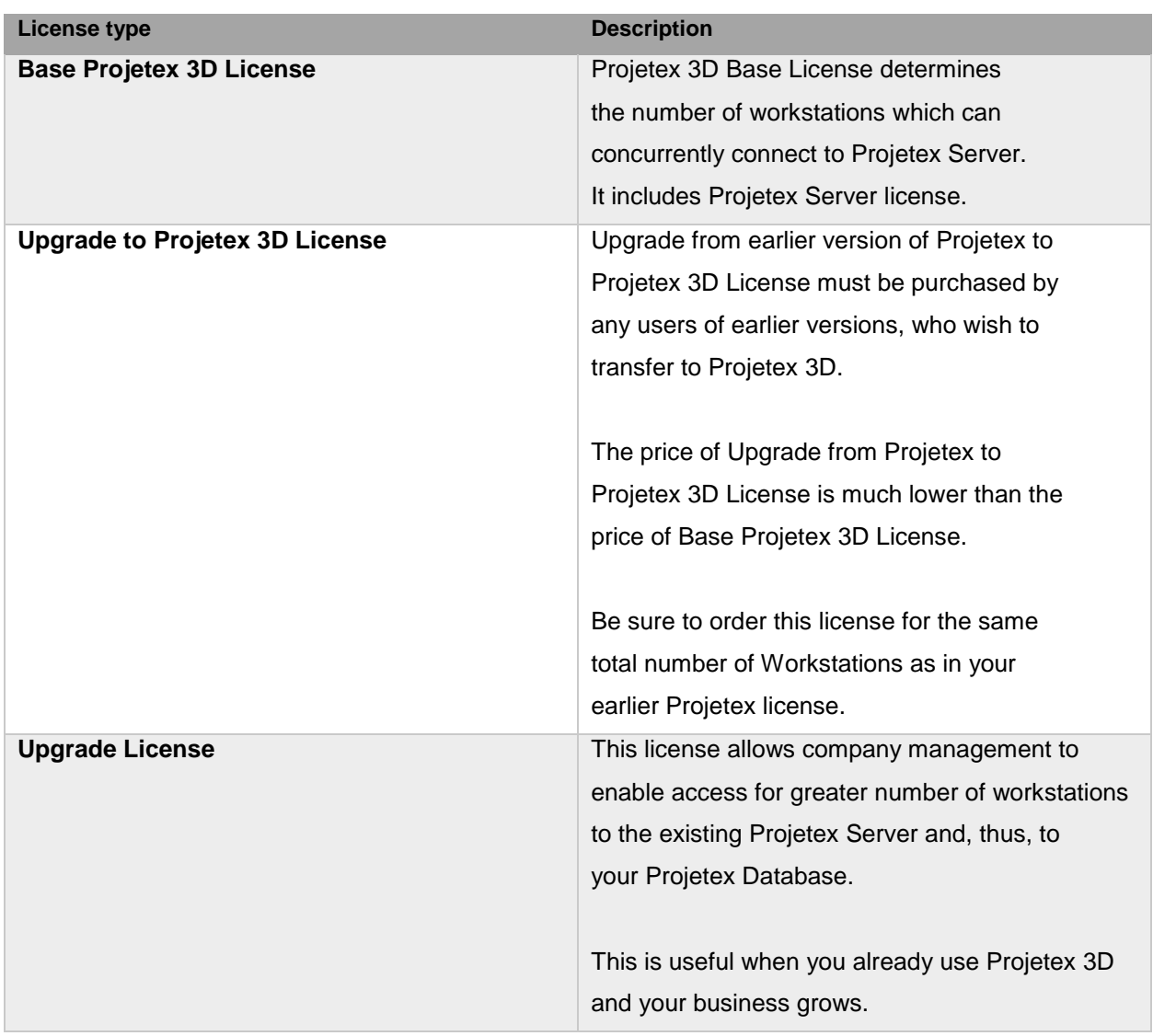

After your order is processed you will receive upgraded Projetex Server serial number and upgraded Projetex Workstation serial number.

#### <span id="page-4-0"></span>Registering/Upgrading Projetex Server Administrator software

- 1. Run Projetex Server Administrator.
- 2. Click menu **Register** (or **Upgrade**) button on the **Database Server** tab or in **Help** menu of installed Projetex Server Administrator application.
- 3. Paste your Projetex Server serial number, which you will receive by email, into *Activation* window of Projetex Server Administrator and click **Unlock**.

### <span id="page-5-0"></span>Projetex Server Administrator Setup

To install and set-up Projetex Workstation, please follow these steps:

1. **Download Projetex Setup file** using the following link:

<https://cf.projetex.com/downloads/Projetex3DSetup.exe>

- 2. **Run the downloaded setup file and** proceed with the Setup Wizard steps. During the installation procedure Projetex Setup will prompt you to select components to install.
- **NOTE:** *To quickly select only Projetex Server or Projetex Workstation components, use dropdown list and select Server Installation option or Workstation Installation option correspondingly.*
	- 2.1. **Projetex Server** Projetex server and desktop application used to control the server. Select this check box if you need to set up Projetex database on the current PC.
	- 2.2. **Microsoft SQL Server 2014 Express**  leave this checkbox set, if you install Projetex Server for the first time. Un-check the checkbox, if Projetex Server is already installed or you would like to use another existing instance of Microsoft SQL Server with Projetex 3D (advanced users only).
	- 2.3. **Demo Database.** Select this option if you are installing Projetex for evaluation. This database contains some sample records, imitating the workflow data of a translation agency. This option can also be used for initial server sub-system setup if you re-install Projetex Server on another computer and plan to restore your existing database afterwards.
	- 2.4. **Empty database.** Select this option to install clean database before you begin entering your actual workflow data to Projetex.
	- 2.5. **Do not install database.** Select this option in case you are just updating your System Administrator software, and you already have your database up and running and there is no need to install another one. Microsoft SQL Server setup will be skipped if you select this option.
	- 2.6. **Projetex Automation Service, Projetex Auto Backup Service, Projetex Database Upgrade Utility –** set these checkboxes to install utilities respectively or remove the check to skip the installation of the utility.

For instructions regarding these utilities please refer to corresponding manuals.

- **NOTE:** *As a security measure, Projetex Server Setup under no circumstances will overwrite existing database. If you would like to install new database, please remove or delete existing database file manually before running Projetex Setup.*
	- 3. After installation completes, run **Projetex Server Administrator** and register your Projetex.

Your Projetex License will not limit the number of installed workstations. Only the number of Projetex Workstations, which can connect to Projetex Server simultaneously, is limited by the number of users (workstations) in your license.

**NOTE:** *You need to register your Projetex Server before registering your Projetex Workstations.*

#### €

### <span id="page-7-0"></span>Access to Projetex Server Administrator

Access to Projetex Server Administrator is protected. You need to enter administrator password to access it.

Default login: Admin Default password: admin

Later you can add more users with some Administrator privileges. However, Admin account os somewhat special. You cannot remove Admin account, and it has fewer settings available than other accounts.

Administrative user account has ultimate access rights.

**NOTE:** *Administrators are advised to change password of admin account before entering any sensitive information to Projetex.*

To change the password for default admin account please do the following:

- Install and start Projetex Workstation application. You can install Projetex Workstation on the same computer where your Projetex Server is installed or on another computer.
- Start Projetex Workstation and sign into your Projetex Server using default admin account. Please refer to the corresponding guide for instructions.
- Open **Settings – Administrator – Users & Access** and find the user account whose login is 'Admin'.
- Double click the account and put the new password into the **Password** field. Please enter strong password to protect your information and Projetex settings from unauthorized access.